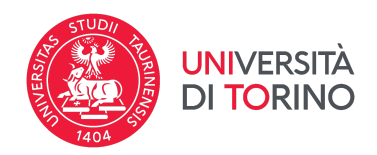

# *SELEZIONE PUBBLICA PER L'AMMISSIONE AI CORSI DI DOTTORATO DEL 39° CICLO - A.A. 2023/2024 CON BORSE FINANZIATE SU FONDI NEXT GENERATION EU - PNRR EX D.M. 117/2023 E 118/2023 E ALTRI FINANZIAMENTI -*

# *SCADENZA PRESENTAZIONE DOMANDE: ORE 12.00 (ORA ITALIANA) DEL 7 LUGLIO 2023*

## **LINEE GUIDA PER LA COMPILAZIONE DELLA DOMANDA DI AMMISSIONE**

*Questa guida intende fornire informazioni di carattere tecnico utili per la presentazione della domanda di ammissione tramite piattaforma on line predisposta per la raccolta delle candidature.*

*Per ogni informazione di carattere scientifico si invitano le/i candidate/i a contattare la/il Coordinatrice/Coordinatore del Corso di Dottorato.*

Prima di iniziare a compilare la domanda di ammissione è fondamentale leggere con attenzione:

## **■ BANDO SELEZIONE PUBBLICA PER L'AMMISSIONE AI CORSI DI DOTTORATO DEL 39° CICLO - A.A. 2023/2024 CON BORSE FINANZIATE SU FONDI NEXT GENERATION EU - PNRR EX D.M. 117/2023 E 118/2023 E ALTRI FINANZIAMENTI**

■ **SCHEDA INFORMATIVA DEI CORSI DI DOTTORATO – ALLEGATO 1** - dove sono disponibili i criteri di valutazione, i documenti richiesti, i posti disponibili e i progetti di ricerca.

I documenti elencati sono disponibili sul sito della Scuola di Dottorato alla pagina [Bando](https://www.dottorato.unito.it/do/home.pl/View?doc=Bando_XXXIX_ciclo.html) [XXXIX](https://www.dottorato.unito.it/do/home.pl/View?doc=Bando_XXXIX_ciclo.html) ciclo

#### **1. SUPPORTO**

Informazioni relative alle procedure della selezione possono essere richieste inviando una email a: <[>dottorati@unito.it](mailto:dottorati@unito.it)

Per problemi di carattere tecnico è necessario cliccare sul link Supporto presente al fondo della pagina web della procedura online.

Non si garantisce la lettura di segnalazioni inviate con modalità diverse da quelle sopra indicate.

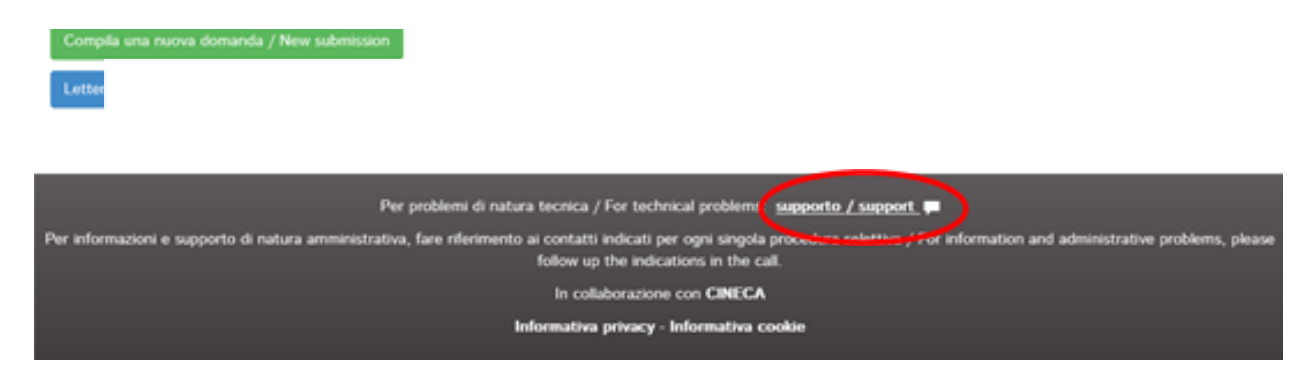

*Figura 1 - Link per richiesta supporto tecnico*

### **2. ACCESSO/REGISTRAZIONE AL SISTEMA PICA**

Le domande di ammissione ai Corsi di Dottorato devono essere presentate tramite la piattaforma on line PICA (Piattaforma Integrata Concorsi Atenei).

Per accedere direttamente alla pagina della selezione per l'ammissione ai corsi di dottorato UNITO - XXXIX CICLO (A.A. 2023/2024) andare al link < [https://pica.cineca.it/unito/2023-dott/>](https://pica.cineca.it/unito/2023-dott/)

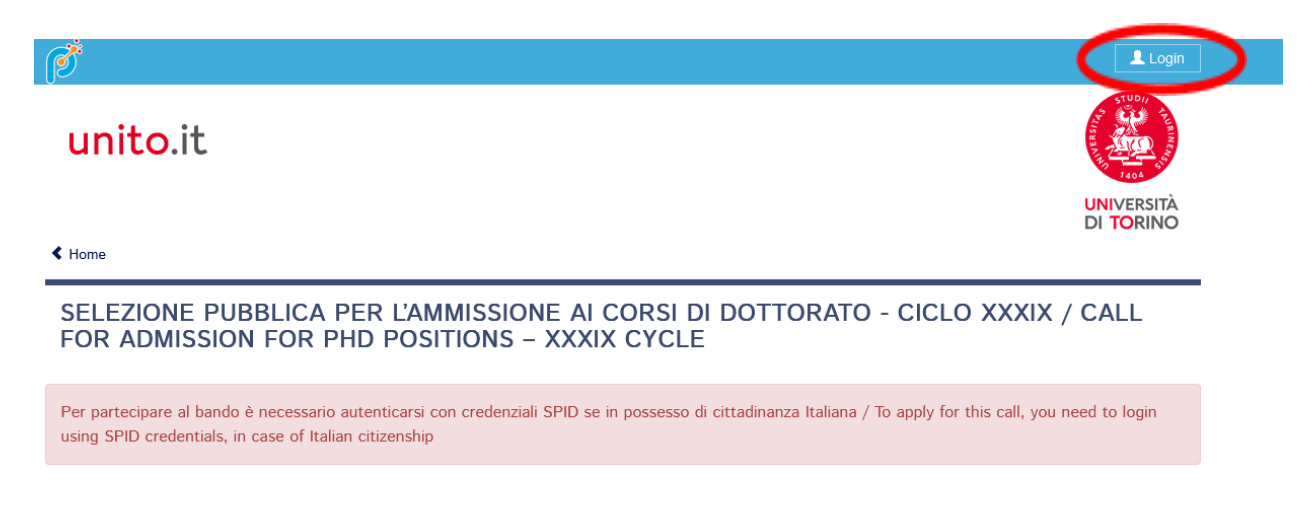

*Figura 2 - Pagina del bando di selezione*

e, con le credenziali SPID (obbligatorio per le/i cittadine/i italiane/i) o PICA (per le/i cittadine/i straniere/i), accedere direttamente inserendo le credenziali nelle rispettive sezioni.

 $|$  LOGIN

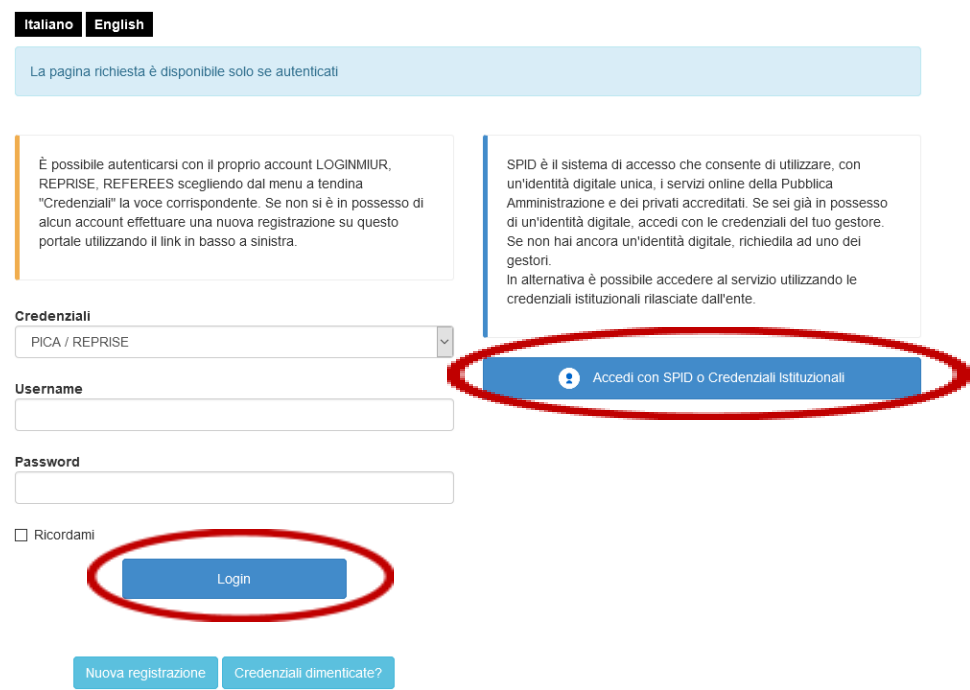

*Figura 3 – Pagina di autenticazione/registrazione utente*

Le/i cittadine/i straniere/i che non siano già registrati su PICA devono cliccare sul pulsante "**Nuova Registrazione**", sempre nella pagina di autenticazione, e inserire i dati richiesti dal sistema.

### **LOGIN**

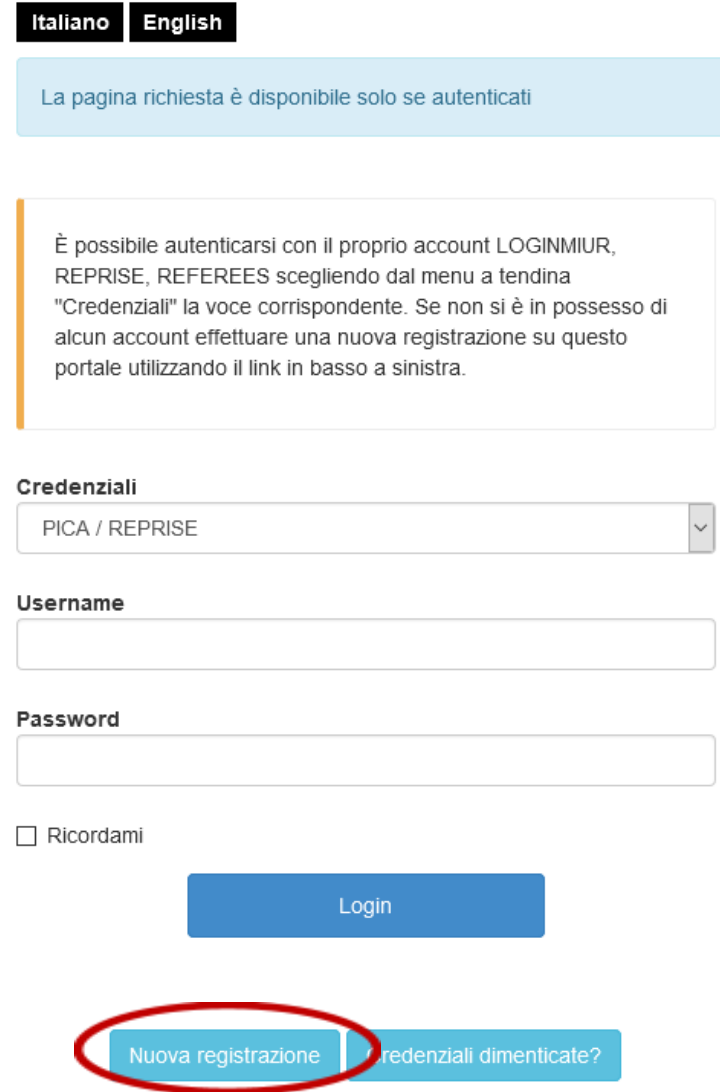

*Figura 4 - Registrazione tramite Nuova Registrazione*

Dopo aver inserito tutti i dati richiesti dalla procedura di registrazione, cliccare sul pulsante "**Nuova registrazione**" (figg. 4 e 5). Il sistema invierà all'indirizzo di posta inserito una mail con le indicazioni per confermare e completare la registrazione di credenziali PICA.

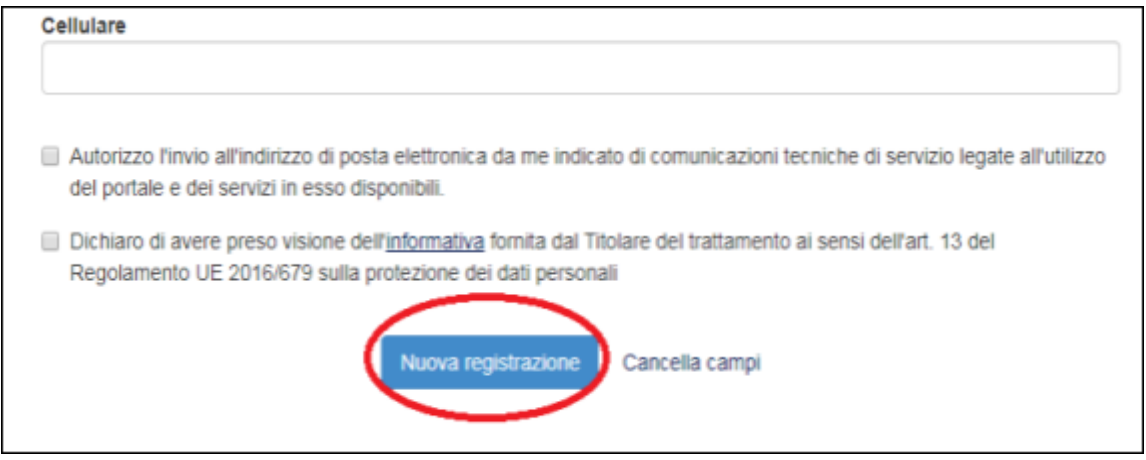

*Figura 5 - Conferma nuova registrazione*

Nel caso in cui la/il candidata/o non riceva tale mail o non riesca a visualizzarla può chiedere supporto cliccando sul relativo link in fondo alla pagina.

Se sono state smarrite le credenziali si può cliccare sul pulsante "Credenziali dimenticate?" per il loro recupero.

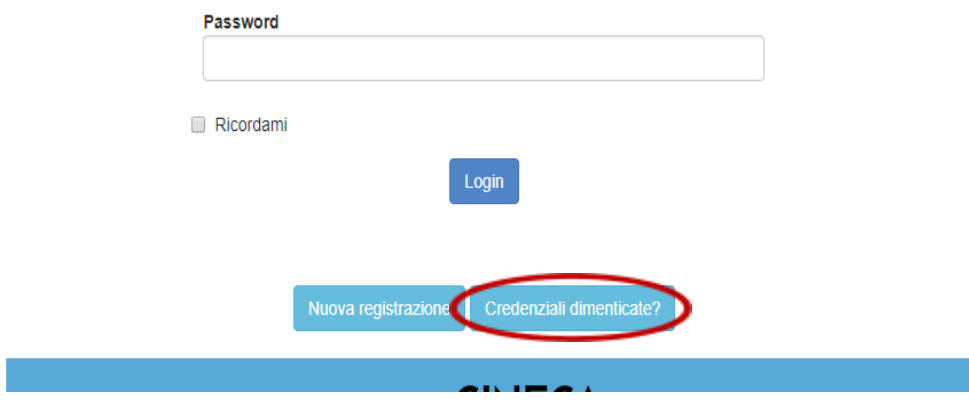

*Figura 6 - Recupero credenziali dimenticate*

Nel caso di accesso con le credenziali SPID (obbligatorio per le/i cittadine/i italiane/i) occorre selezionare "Università di Torino" tra le federazioni disponibili (fig. 7) e seguire le indicazioni riportate per selezionare il proprio gestore dell'identità digitale SPID e autorizzare attraverso SPID l'invio dei dati anagrafici mostrati dal sistema.

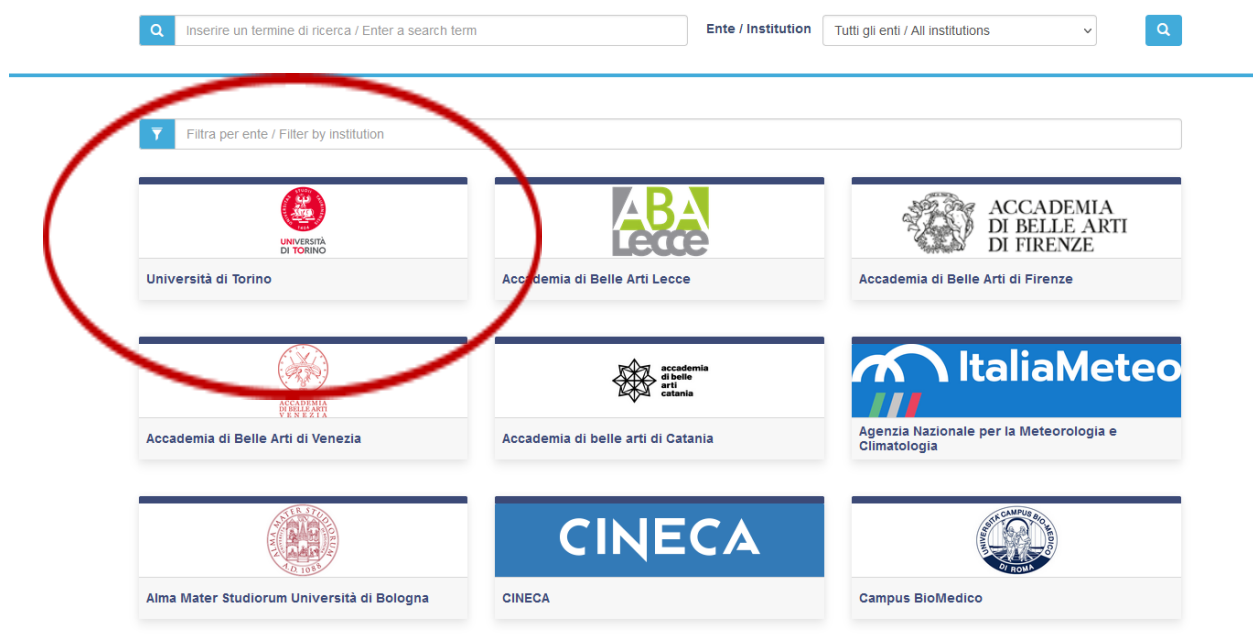

*Figura 7 - Selezione Ente federato*

ATTENZIONE: In caso di accesso tramite SPID, non verrà richiesta la firma in fase di presentazione della domanda, ma la domanda dovrà in ogni caso essere sottomessa.

### **3. COMPILAZIONE DOMANDA DI AMMISSIONE**

Entrati nella pagina del bando di selezione, cliccare sul pulsante "Gestisci le tue domande/Manage your applications"

#### SELEZIONE PUBBLICA PER L'AMMISSIONE AI CORSI DI DOTTORATO - CICLO XXXIX / CALL FOR ADMISSION FOR PHD POSITIONS - XXXIX CYCLE

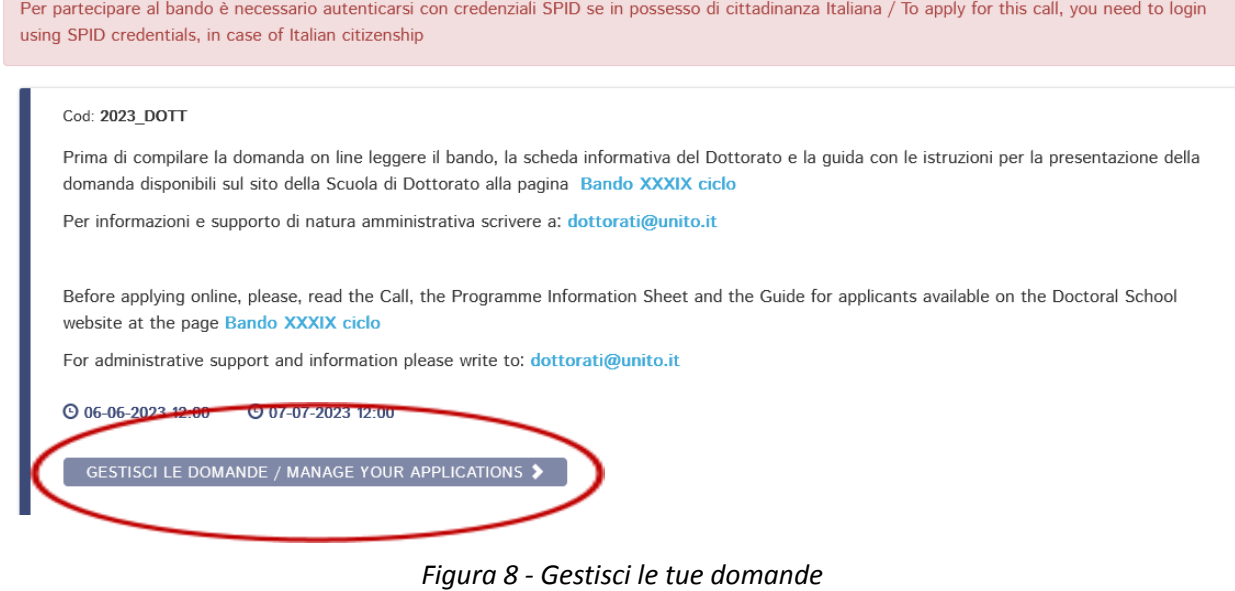

Per creare una domanda di ammissione, cliccare sul pulsante "Compila una nuova domanda/New submission", in basso a sinistra

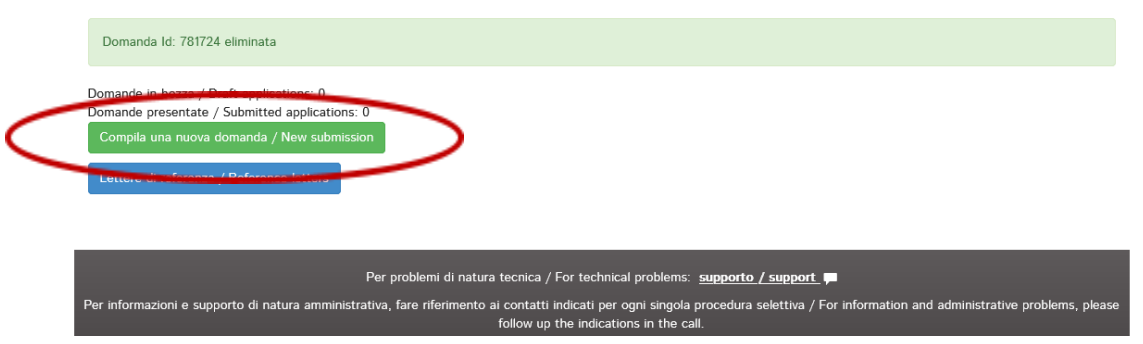

*Figura 9 - Creazione nuova domanda di ammissione*

La **DOMANDA DI AMMISSIONE** si compone delle seguenti **CINQUE SEZION**I:

- 1. **DATI ANAGRAFICI E RECAPITI PERSONALI/PERSONAL DATA**
- 2. **DICHIARAZIONI/DECLARATIONS**
- 3. **CORSO DI DOTTORATO/ PHD PROGRAMME**
- 4. **TITOLI ACCADEMICI/ACADEMIC QUALIFICATIONS**
- 5. **TITOLI DA ALLEGARE PER LA PRESENTAZIONE DELLA DOMANDA/DOCUMENTS TO BE SUBMITTED WITH THE APPLICATION FORM**

È possibile creare la domanda, iniziare a compilarla, salvare i dati inseriti e ritornare sulla piattaforma in un secondo momento. La domanda di ammissione sarà salvata e sarà nuovamente accessibile cliccando sulla voce di menù "My PICA" o dal cruscotto.

Le modifiche e integrazioni sono possibili attraverso il tasto **MODIFICA/EDIT**

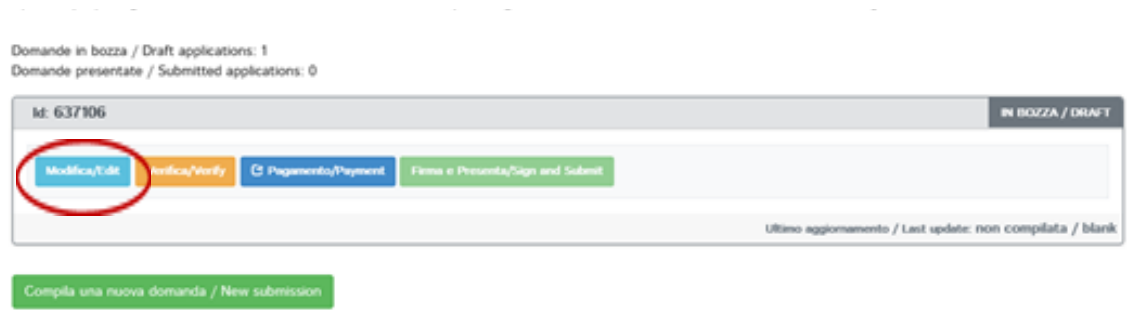

*Figura 10 - Modifica domanda in bozza*

### **SEZIONE 1 - Dati anagrafici e recapiti personali/***Personal Data*

La prima sezione da compilare riguarda i **DATI ANAGRAFICI E I RECAPITI PERSONALI**. La/il candidata/o troverà precompilata questa parte con i dati già inseriti nella procedura di registrazione e deve pertanto compilare i campi mancanti. Nel caso ci fossero errori nei dati anagrafici la/il candidata/o può modificarli accedendo in alto a destra nel "Profilo utente".

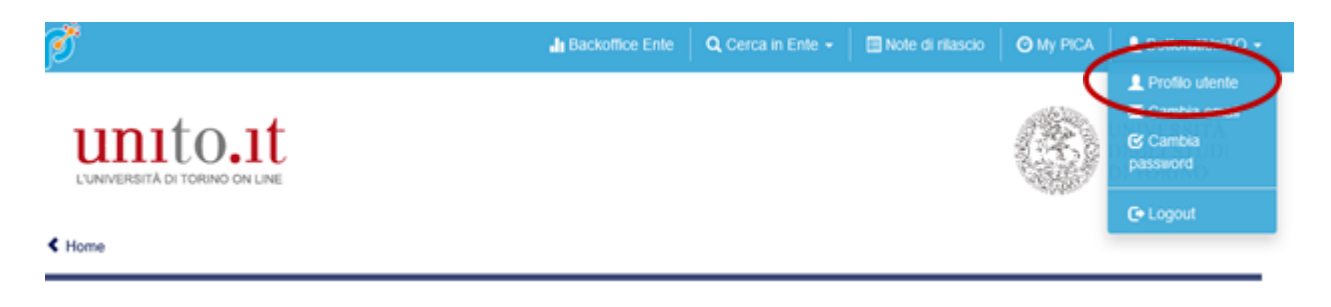

*Figura 11 - Gestione Profilo Utente*

**ATTENZIONE: alla fine della compilazione della sezione la/il candidata/o cliccare sul pulsante "SALVA E PROSEGUI/SAVE AND PROCEED" prima di passare alla pagina successiva. Se non si clicca sul pulsante "SALVA E PROSEGUI/SAVE AND PROCEED" la compilazione della pagina non sarà salvata.**

Se l'inserimento è avvenuto correttamente la/il candidata/o potrà passare alla sezione successiva, in caso contrario compariranno messaggi di errore e sarà necessario correggere i dati inseriti o includere eventuali informazioni mancanti in campi obbligatori.

#### **SEZIONE 2 – Dichiarazioni/***Declarations*

Nella sezione **DICHIARAZIONI** la/il candidata/o prende visione di alcune dichiarazioni. In questa sezione **è richiesto** inoltre di **caricare un documento di identità** a scelta tra carta di identità o passaporto o patente di guida. Inoltre è possibile indicare la richiesta di ausili o tempi aggiuntivi.

#### **SEZIONE 3 - Corso di Dottorato/***PhD Programme*

Nella sezione **CORSO DI DOTTORATO** la/il candidata/o deve selezionare il Corso di Dottorato per cui presenta domanda di ammissione.

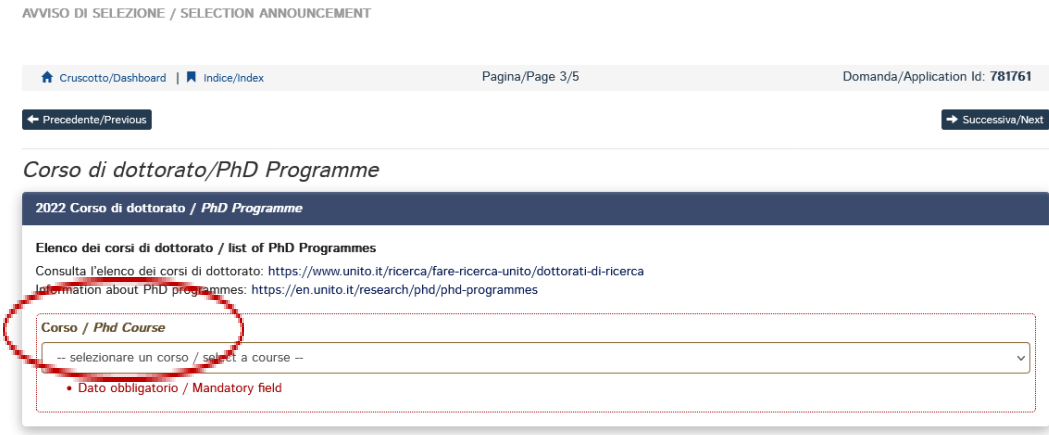

*Figura 12 - Scelta del Corso di Dottorato*

Nel caso di scelta del Dottorato in SCIENZE BIOMEDICHE ED ONCOLOGIA si dovrà selezionare anche il Curriculum.

Successivamente, se previsto, selezionare il titolo di progetto scelto tra quelli proposti dal Dottorato .

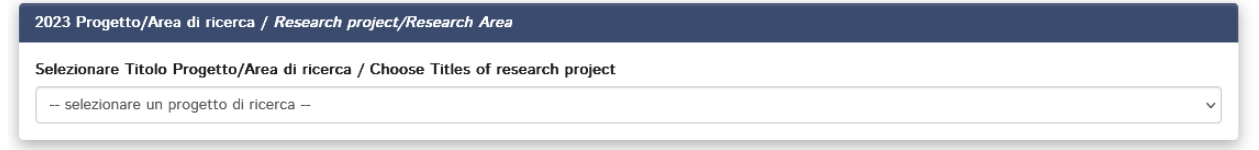

*Figura 13 - Scelta del Progetto*

Inoltre, se il Corso di Dottorato prevede una specifica selezione separata per l'assegnazione dei posti (con o senza borsa) riservati alle/ai candidate/i laureati all'estero si dovrà optare per una delle due voci presenti nel campo "Selezione su posti riservati o ordinari"

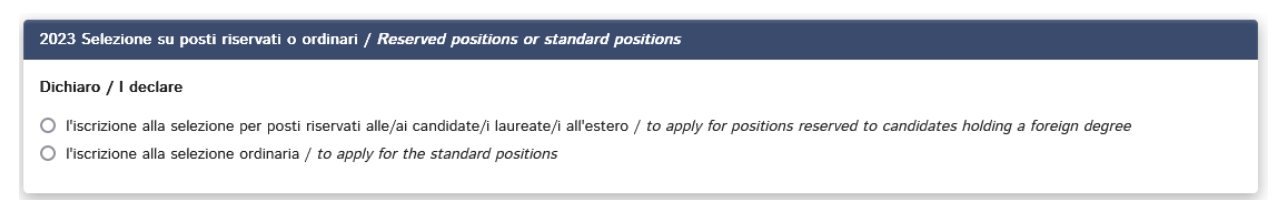

*Figura 14 - Selezione su posti riservati o ordinari*

Nota: per il Dottorato in DIRITTO, PERSONA E MERCATO è richiesta la selezione di una o più graduatorie tra quelle indicate.

Infine, se si richiede di svolgere il colloquio in modalità telematica, indicare una motivazione nel relativo campo.

### **SEZIONE 4 – Titoli Accademici/***Admission qualifications*

Nella sezione Titoli Accademici/Admission qualifications la/il candidata/o deve includere le informazioni relative al titolo di accesso (Si vedano gli artt. 3 e 4 del [Bando\)](https://www.dottorato.unito.it/do/home.pl/View?doc=Bando_XXXIX_ciclo.html).

A seconda quindi della situazione del titolo di accesso, la/il candidata/o dovrà scegliere tra una delle seguenti 4 opzioni disponibili nel menù a tendina "Tipo / Type":

- − Titolo di studio italiano Laureato o Equivalente / Graduated Italian degree or equivalent
- − Titolo di studio italiano Laureando / Graduating Italian degree
- − Titolo di studio straniero Laureato / Graduated foreign degree
- − Titolo di studio straniero Laureando / Graduating Foreign degree

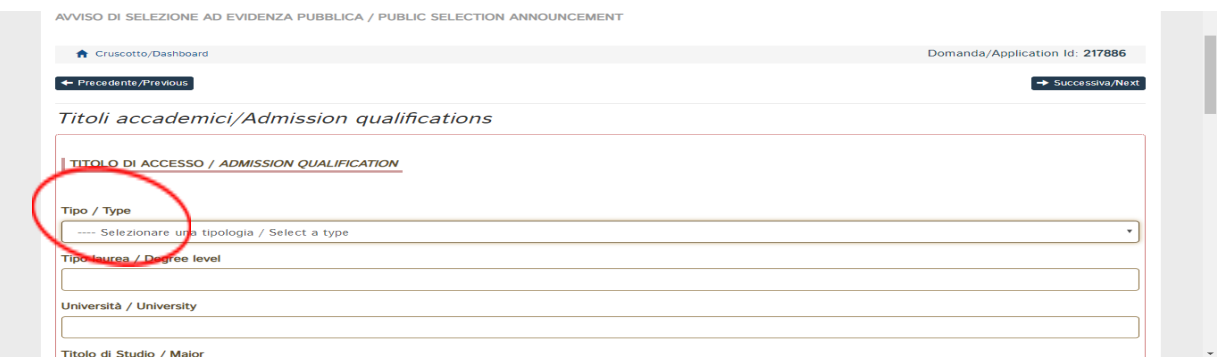

*Figura 15 - Scelta Titolo di Accesso e relative informazioni*

Nella sezione "Titolo di studio estero" (Fig. 16) è necessario compilare lo specifico riquadro (si noti che per "Titolo di studio riconosciuto e certificato da un'Università italiana", si intende il rilascio da parte di un'università italiana, in seguito ad apposita domanda, di un titolo di studi italiano corrispondente al tuo titolo di studi estero) e caricare copia della documentazione relativa al solo titolo di II livello/ciclo.

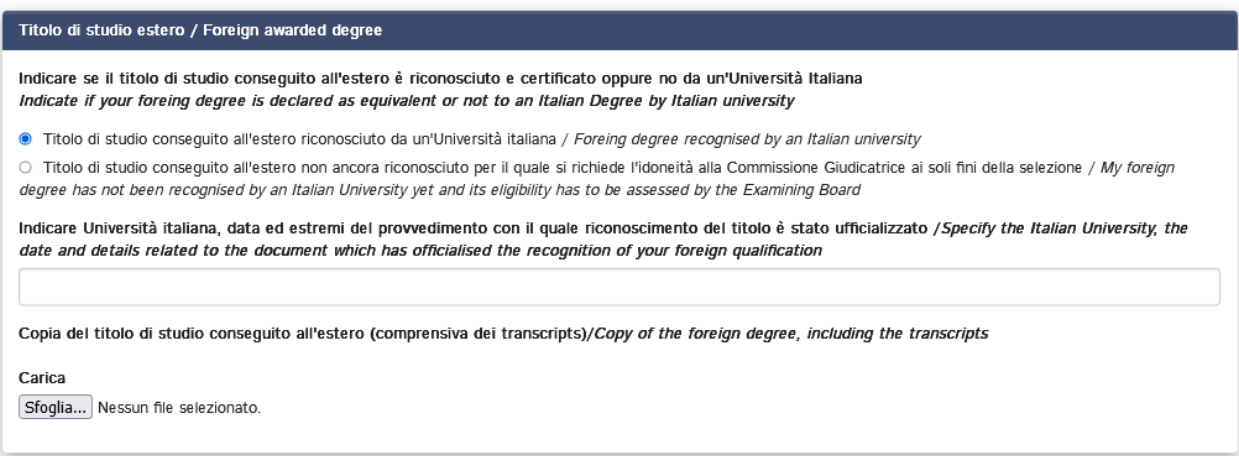

*Figura 16 - Titolo di studio estero*

Successivamente la/il laureanda/o dovrà includere le informazioni relative alla LAUREA TRIENNALE/BACHELOR (titolo di I livello/ciclo) sia conseguita in Italia sia conseguita all'estero (Fig. 17).

Nel caso di titolo conseguito in Italia, non sarà necessario allegare alcuna documentazione.

**Nel caso di laurenda/o con titolo da conseguire in Italia è necessario allegare l'autocertificazione degli esami sostenuti sia per Laurea triennale sia per quella Magistrale.**

Nel caso di titolo conseguito all'estero, non sarà necessario allegare alcuna documentazione.

**Nel caso di laureando/a con titolo da conseguire all'estero, e/i candidate/i dovranno allegare alla domanda di ammissione i documenti richiesti dal bando (Art. 4), ad eccezione del diploma di Master.**

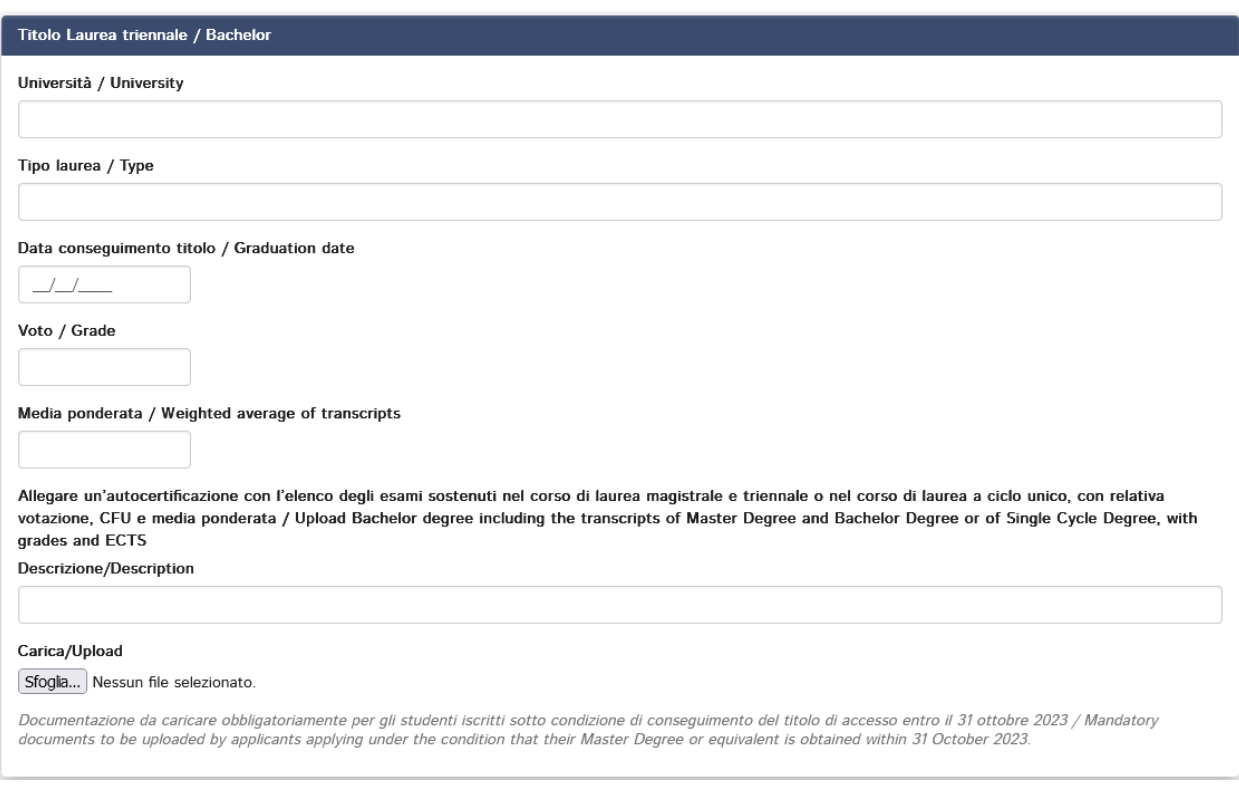

*Figura 17 - Informazioni Laurea Triennale/Bachelor*

Per ogni dubbio sulla tipologia di documentazione da caricare e la modalità di caricamento, è possibile trovare ulteriori informazioni sul sito della Scuola di Dottorato, nella sezione [FAQ](https://www.dottorato.unito.it/do/home.pl/View?doc=FAQ.html) (Ammissione, Bando di Selezione: Presentazione della domanda).

### **SEZIONE 5 - Titoli da allegare per la presentazione della domanda/** *Documents to be submitted with the application form*

La sezione **TITOLI DA ALLEGARE PER LA PRESENTAZIONE DELLA DOMANDA** consente di caricare tutti i titoli richiesti per la partecipazione alla selezione relativa al Corso scelto, ad eccezione delle Lettere di Referenza per cui è prevista una procedura a sé stante (si veda il paragrafo 6).

In questa sezione la/il candidata/o potrà includere le informazioni relative a:

● CV (Allegato 2), secondo il modello reperibile sul sito della Scuola di Dottorato all'indirizzo: [https://www.dottorato.unito.it/do/documenti.pl/Show?\\_id=3mdi](https://www.dottorato.unito.it/do/documenti.pl/Show?_id=3mdi) ● PROGETTO DI RICERCA / RESEARCH PROJECT oppure altro documento specificato nella Scheda Informativa del Corso (Allegato 1), redatto dalla/dal candidata/o

### **I file caricati devono essere in formato PDF e leggibili.**

Si consiglia alla/al candidata/o di leggere con attenzione quali siano i documenti richiesti dal Corso di Dottorato prescelto e indicati nella scheda informativa (Allegato 1), al fine di inserirli nella procedura in modo esaustivo e corretto.

### **4. PRESENTAZIONE DELLA DOMANDA DI AMMISSIONE**

Dopo aver concluso la compilazione della domanda di ammissione e il caricamento dei file richiesti dal bando e dalla procedura, la/il candidata/o può presentare la domanda di ammissione, previo pagamento della tassa di iscrizione alla selezione (salvo i casi di esonero) e firma della domanda.

Cliccare sul pulsante "**Verifica**" (Fig. 18) per un controllo da parte del sistema della presenza delle informazioni obbligatorie e selezionare la voce "Cruscotto/Dashboard" (Fig. 19) per ritornare nell'elenco delle domande in bozza e/o da presentare. Dopo tale controllo, la/il candidata/o potrà procedere con il pagamento della tassa cliccando sul pulsante **"PAGAMENTO/PAYMENT"** (Si veda Art. 6 del bando di Selezione).

Il pagamento può essere effettuato esclusivamente attraverso il sistema PagoPA.

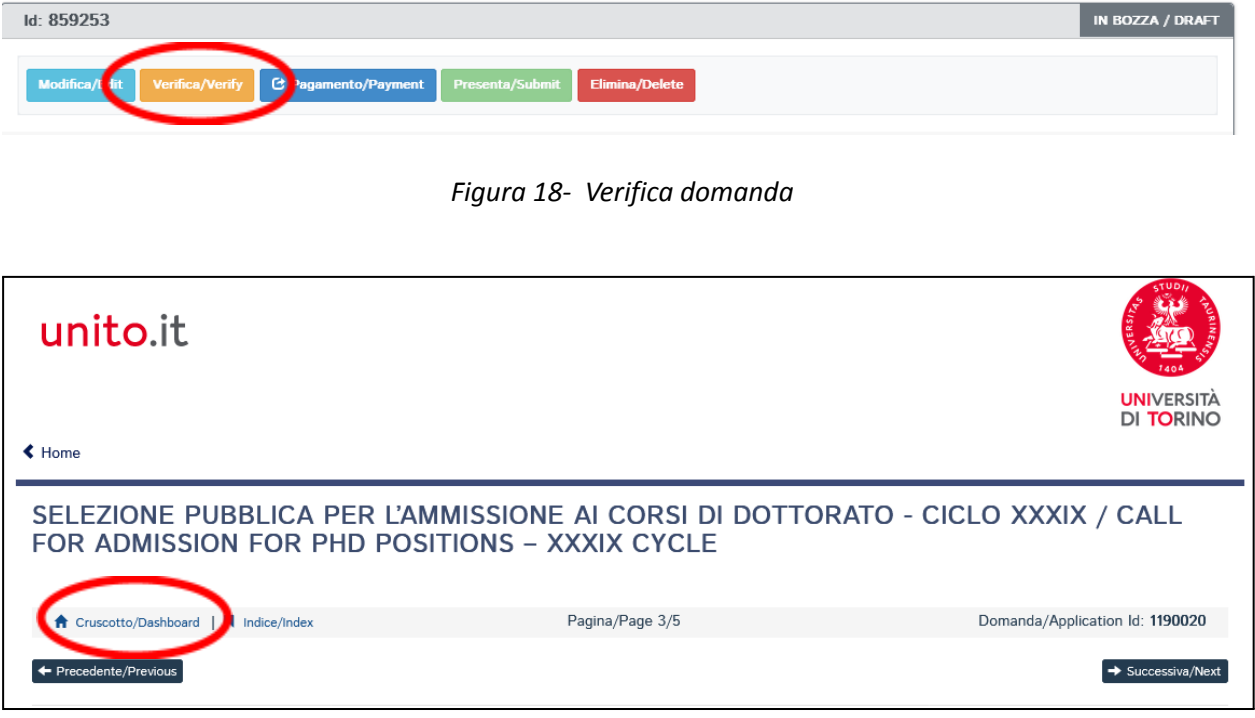

*Figura 19 - Selezione Cruscotto/Dashboard*

Successivamente, cliccando sul pulsante **FIRMA E PRESENTA /SIGN AND SUBMIT** al/alla candidata/o verrà riproposta l'intera domanda e cliccando sul pulsante **FIRMA/SIGN** verrà generato un file in formato PDF della domanda per la successiva fase di firma della candidatura secondo le modalità previste dalla piattaforma PICA.

**ATTENZIONE**: In caso di accesso tramite SPID, non sarà necessario firmare la domanda e non sarà pertanto presente il tasto "Firma e Presenta", ma un pulsante "**PRESENTA / SUBMIT**".

**La domanda dovrà in ogni caso essere presentata/sottomessa cliccando sul relativo pulsante** (fig. 20). Inoltre nella parte superiore della pagina sarà visibile l'utenza SPID in uso per la presentazione della domanda.

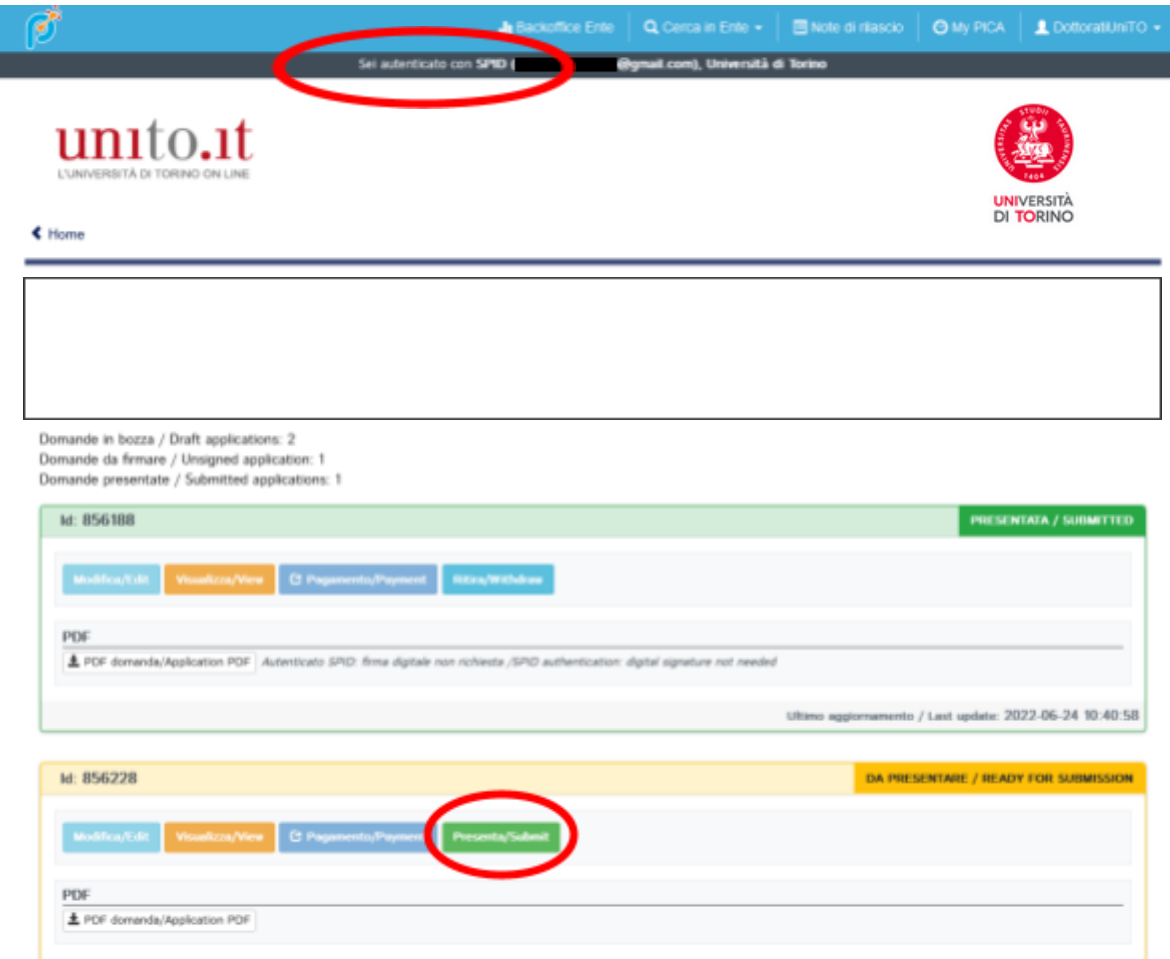

*Figura 20. Verifica utenza SPID*

Nel caso di firma manuale della domanda (prima opzione) seguire le indicazioni mostrate dalla procedura (Fig. 21), prestando attenzione al caricamento del file PDF contenente la domanda sottoscritta.

**MODALITÀ DI FIRMA / SIGNATURE METHOD A** Cruscotto/Dashboard Domanda/Application Id: 525667 sistema supporta le seguenti modalità / The following options are available: Firma il documento manualmente / Handwritten Signature Per firmare manualmente il documento è necessario scaricare il pDF del documento sul proprio computer, stamparlo, firmarlo manualmente,<br>effettuarne la scansione in un file PDF e caricare quest'ultime sul sito. / To sign ma orint it, sign it in original, scan it in a net me and upload it again on the website. annlica rane pagine della domanda, dovrà contenere nell'ultima pagina la copia di un documento di identità in corso di ATTENZIONE: la scansione validità (questo passaggio non è necessario se la copia del documento di identità è stata inserita tra gli allegati alla domanda) / WATCH OUT: the copy of a valid identity document must be included as the last page of the scanned pdf, after the application form pages (this step can be dispensed with if a copy of the document was uploaded as an attachment of the application form) Firma il documento sul server ConFirma / Sign the application on the server using ConFirma service Per firmare digitalmente il documento è necessario avere una dotazione hardware (ad esempio smart card o dispositivo USB con certificato digitale di sottoscrizione rilasciato da un Certificatore accreditato) compatibile con il servizio ConFirma. Dopo la firma sarà possibile scaricare il PDF firmato / In oder to sign digitally the application it is necessary to have an hardware (e.g. smart card or USB with digital signature certificate issued by an approved certification authority) compatible with ConFirma service. After signing, applicants can download the signed pdf application Firma digitalmente il documento sul tuo personal computer / Sign the application digitally on your pc Per firmare digitalmente il documento è necessario avere una dotazione hardware (ad esempio smart card o dispositivo USB con certificato digitale di sottoscrizione rilasciato da un Certificatore accreditato) o software di firma digitale con cui generare, a partire dal file PDF del documento scaricato da questo sito, il file firmato in formato pdf.p7m da ricaricare sul sito stesso / In oder to sign digitally the application it is necessary to have an hardware (e.g. smart card or USB with digital signature certificate issued by an approved certification authority) or a software for digital signatures in order to create a pdf.p7m file from the pdf file downloaded from this site. The pdf.p7m file must be uploaded in the website again

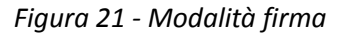

Non è necessario allegare nuovamente il documento di identità in quanto già caricato al momento della compilazione della sezione 2 "Dichiarazioni/Declarations".

**Dopo il caricamento del file è possibile concludere il processo di presentazione della domanda cliccando sul pulsante "Presenta la domanda/submit the application"**

#### FIRMA MANUALE / HANDWRITTEN SIGNATURE

I

Firma il documento manualmente / Handwritten Signature

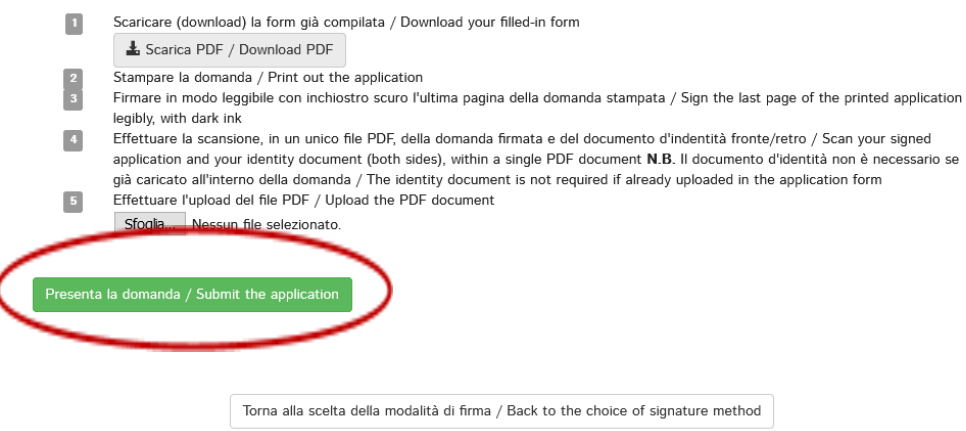

*Figura 22 - Invio domanda*

Terminata la procedura e presentata la domanda telematica la/il candidata/o riceverà una email con la notifica della corretta trasmissione della domanda di ammissione. In ogni momento la/il candidata/o potrà rientrare nel sistema, accedere con le sue credenziali e visualizzare la domanda e il suo status da MyPICA.

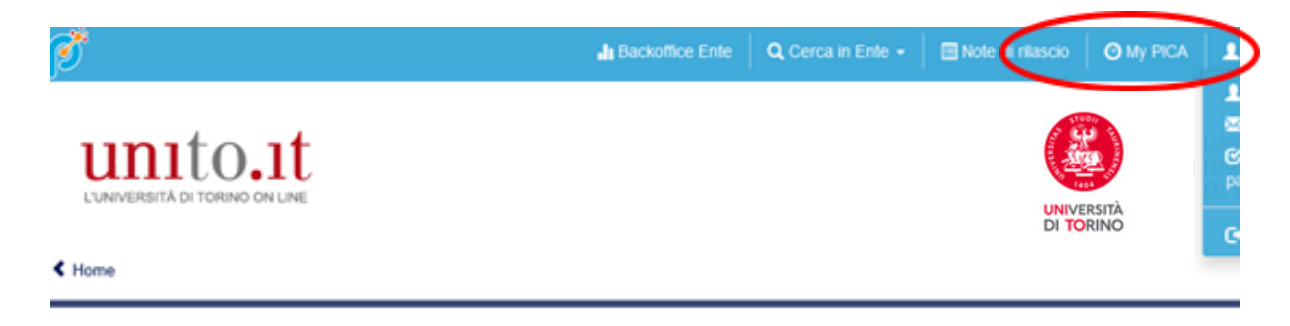

*Figura 23 - MyPICA*

#### **5. MODIFICA E RITIRO DELLA DOMANDA**

Se la/il candidata/o ha presentato la domanda e ricevuto il messaggio email di conferma della presentazione non sarà più possibile accedere a tale domanda per modificarla, ma sarà solo possibile ritirarla dal proprio cruscotto attraverso la procedura di ritiro. Dopo il ritiro della domanda sarà possibile ripresentare una nuova domanda, recuperando il pagamento già effettuato per la domanda ritirata e utilizzandolo per pagare la tassa di iscrizione relativa alla nuova domanda.

Se la/il candidata/o ha generato il file pdf della domanda, ma non ha terminato la

procedura di presentazione (la domanda firmata non è stata ancora caricata e quindi la/il candidata/o non ha ricevuto la mail di conferma della presentazione) allora deve cliccare sul link Supporto presente al fondo della pagina web della procedura online e richiedere l'apertura della domanda, specificando la motivazione e l' id-domanda e allegando il documento di riconoscimento.

E' inoltre possibile eliminare dal proprio Cruscotto/Dashboard personale le sole domande che si trovano nello stato "In bozza" attraverso il pulsante "Elimina/Delete". Le domande che prevedono il pagamento della tassa di iscrizione (attraverso PagoPA) possono essere eliminate solo qualora il pagamento sia nello stato "Da pagare"; stati successivi non permettono l'eliminazione.

### **6. LETTERE DI REFERENZA**

Se previsto dal Corso di Dottorato, dopo la presentazione della domanda di ammissione, le/i candidate/i potranno invitare referee tramite il pulsante 'Lettere di referenza' presente nel cruscotto (raggiungibile anche dalla voce di menù "My PICA"). La/il candidata/o deve cliccare il pulsante "Lettere di referenza" e compilare con le informazioni rilevanti al fine di inviare ai referee scelti la richiesta della lettera di referenza.

ATTENZIONE: Le/i candidate/i devono specificare l'indirizzo email istituzionale del referee, non un indirizzo e-mail personale.

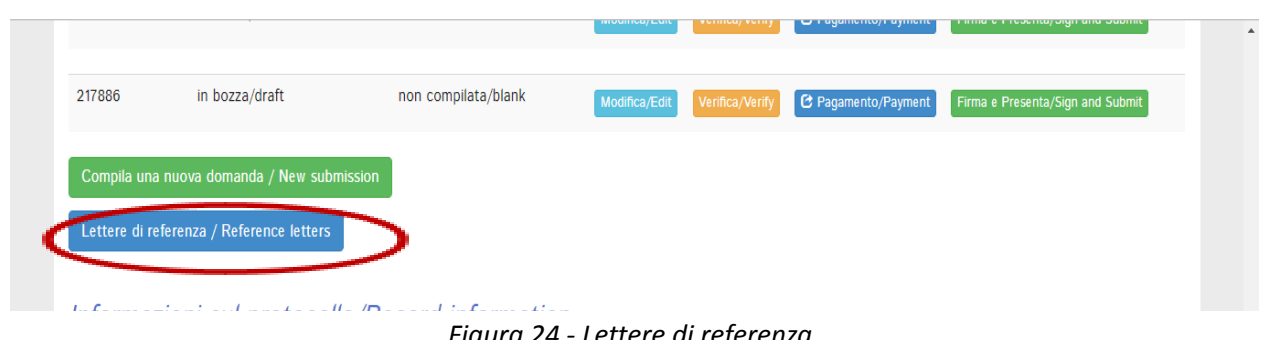

*Figura 24 - Lettere di referenza*

Il referee indicato riceverà la richiesta di compilare la "lettera di referenza" e potrà presentarla entro il 7 luglio 2023 ore 23.59 (ora italiana).

Le lettere di referenza trasmesse dopo questa scadenza o con modalità diversa non saranno prese in considerazione.

Si consiglia alle/ai candidate/i di informare i referee che riceveranno la richiesta. Quando il referee compila e invia la lettera, il richiedente riceverà una email di notifica dell'acquisizione da parte della piattaforma della lettera di referenza. Le/i candidate/i, tuttavia, possono sempre verificare lo stato della richiesta attraverso "My PICA" o il cruscotto. Le lettere di referenza eventualmente caricate dalle/dai candidate/i non saranno prese in considerazione.

Se le/i candidate/i desiderano cambiare il referee devono inviare una segnalazione, specificando l'ID domanda, tramite il link Supporto presente al fondo della pagina web.